## **LESSON 8 CREATING A VIDEO STORY**

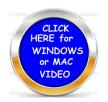

- 1. Create your own story.
- 2. Open up Google Docs blank sheet.
- 3. Go to website listed below or jump to 5.
- 4. <u>http://www.teched-resources.org/creating\_a\_digital\_story\_book\_an.htm</u>
- 5. Or go to technology website and scroll down to Classroom Projects and click on (Creating a story and documentary)
- 6. You will find two sets of photos you may use in your story. If you have a better set of photos please use them.
- 7. The story needs to have at least two (2) lines under each photo and should be at least  $\frac{8}{9}$  pages long.
- If you cannot think of a story yourself you may CLICK ON (STORY) button from the main technology webpage and then click on (STORY TIME) If you use Mac {Shift Control Command keys and #4} to copy an area of the screen. If Windows use the Snipping tool.
- 9. Convert your pages to a PDF file and remember where you saved it.
- 10. Go to https://voicethread.com/ login or if your new to create your video.
  - a. Register voice thread.
  - b. You will receive an email to confirm.
  - c. Sign in again.
  - d. Click on **CREATE** located at the top of the screen.
  - e. Find and upload your PDF slide show.
  - f. Add title if you wish.
  - g. Click on **COMMENT** at the top this will get the recording process ready.
  - h. If you wish to be in a quiet place while you record your voice you may go into another room or into the fishbowl.
- 11. When you click on that a little icon at the bottom a mic shows along with several other things you may do. This will record on the first page click the icon to the right to bring the other pages.
- 12. Click stop recording and wait a few seconds and your recording will sound. Upload it you think it is good.
- 13. You may make a video story using the camera if you wish to be in the story.
- 14. You may record again if you do not like the recording or hit save if you are done.
  - a. The recording will play right after you stop recording
  - b. You may use the pen to write on the story if you want. Click the bottom of the pen look for the WORDS FADE- NO FACE choose no fade so it will not fade. You will see the message.
- 15. When you are done hit save and it will be uploaded
- 16. Copy the link and save it to be used later. Paste the link in a document and then call me over to show me what you have done. Save your code in a document with your name.